# ハンドヘルドスキャナ

# ユーザー マニュアル

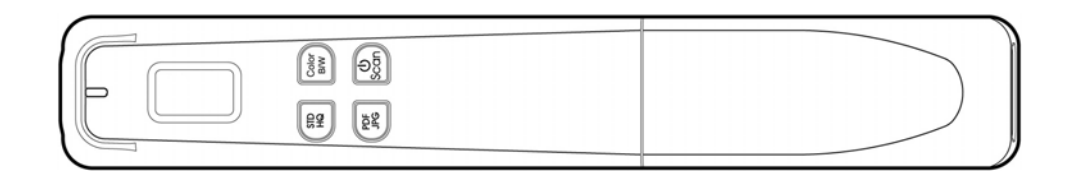

規制モデル**: HF-1408B** 

# **Avision Inc.**

**manual-jp-250-0859-E-miwand2lite-v100**

#### 商標

MicrosoftはMicrosoft Corporationの米国での登録商標です。 WindowsおよびWindows XP, Vista, 7, Windows 8 はMicrosoft Corporationの商標です。 本マニュアルでのその他ブランドや製品名は各社の商標または登録商標です。

#### 版権

全権保留。Avision Inc の書面による事前許可がない限り、電気的、機械的、磁気的、工学的、化学的、 手書き又は他のいかなる方法でも当出版物の一部の複製、転送、転写、記憶装置への記憶、他国語また はコンピューター言語への翻訳はできません。

当製品によりスキャンされた内容は、国の法律やその他規制、例えば著作権法などで保護されている場 合があります。ユーザーの皆様がそれら法律や規制を遵守する責任を有します。

#### 保証

当マニュアルに含まれた内容は予告なしに変更される場合があります。

Avisionは本マニュアルの内容に関して、商品性および特定の目的に対する適合性を含む保証を、明示た ると黙示たるとを問わず一切いたしません。

Avisionは当マニュアルの誤りや、本書の設置、操作、使用に関連した偶発的または因果関係による損失 に関する責任は負いかねます。

#### **FCC** 無線周波数干渉通知

本機器は、無線周波エネルギーを生成、使用および放射します。製造元の取扱説明書に従わずにインス トールおよび使用した場合、ラジオおよびテレビの受信に有害な干渉を及ぼす原因になります。本機器 は、テストの結果 FCC 規則 15 上に順ずる Class B デジタル デバイスの制限にしたがっていることが 認められています。 これらの制限は、本機器が居住地域においてインストールされた時に、有害な干渉 に対する適切な保護を提供するためのものです。ただし、特別なインストールを行った場合、有害な干 渉の原因にならないことは保証できません。本機器がラジオまたはテレビの受信に有害な干渉を及ぼす 原因かどうかは、本機器をオンとオフに切り替えることにより確認することができます。本機器が原因 の場合、次の方法をいくつかお試しになり、干渉を修正するようお勧めします:

- 受信アンテナの方向や位置を変える。
- 本機器と受信機の位置間隔を変える。
- 本機器を受信機が接続されている回線とは別のコンセントに接続する。

必要な場合、販売元又は熟練したラジオ/テレビ技師にお問い合わせください。

この装置は、情報処理装置等電波障害自主規制協議会 (VCCI) の基準に基づくクラスB情報技術装置で す。この装置は家庭環境で使用することを目的としていますが、この装置がラジオやテレビジョン受信 機に近接して使用されると、受信障害を引き起こすことがあります。

取扱説明書に従って正しい取り扱いをして下さい。

# CE

#### 欧州連合規定の通知

CEマークを有する製品は、以下のEU指示に準拠しています。

- 低電圧指示2006/95/EC
- EMC指示2004/108/EC
- 特定有害物質使用制限 (RoHS) 指令 2011/65/EU

この製品は、EN55022、EN55024のクラスB 制限、EN 60950の安全性要件、およびEN 50581の RoHS要件を満たしています。

\*本機はクラス1レーザー製品として承認されています。

#### 個人ユーザによる使用済み機器の廃棄について

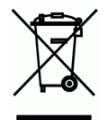

製品またはその梱包物にこのマークがある場合、当該製品をお客様の家庭廃棄物と一緒に廃棄すること はできません。健康や環境保護のために、リカバリやリサイクルの際には専門施設に当該製品をお送り 下さい。使用済み機器をリサイクルする場合の廃棄場所に関する詳しい情報は、お住まい地域の市役所 や家庭廃棄物処理業者、または製品の購入店にご相談下さい。

# 目次

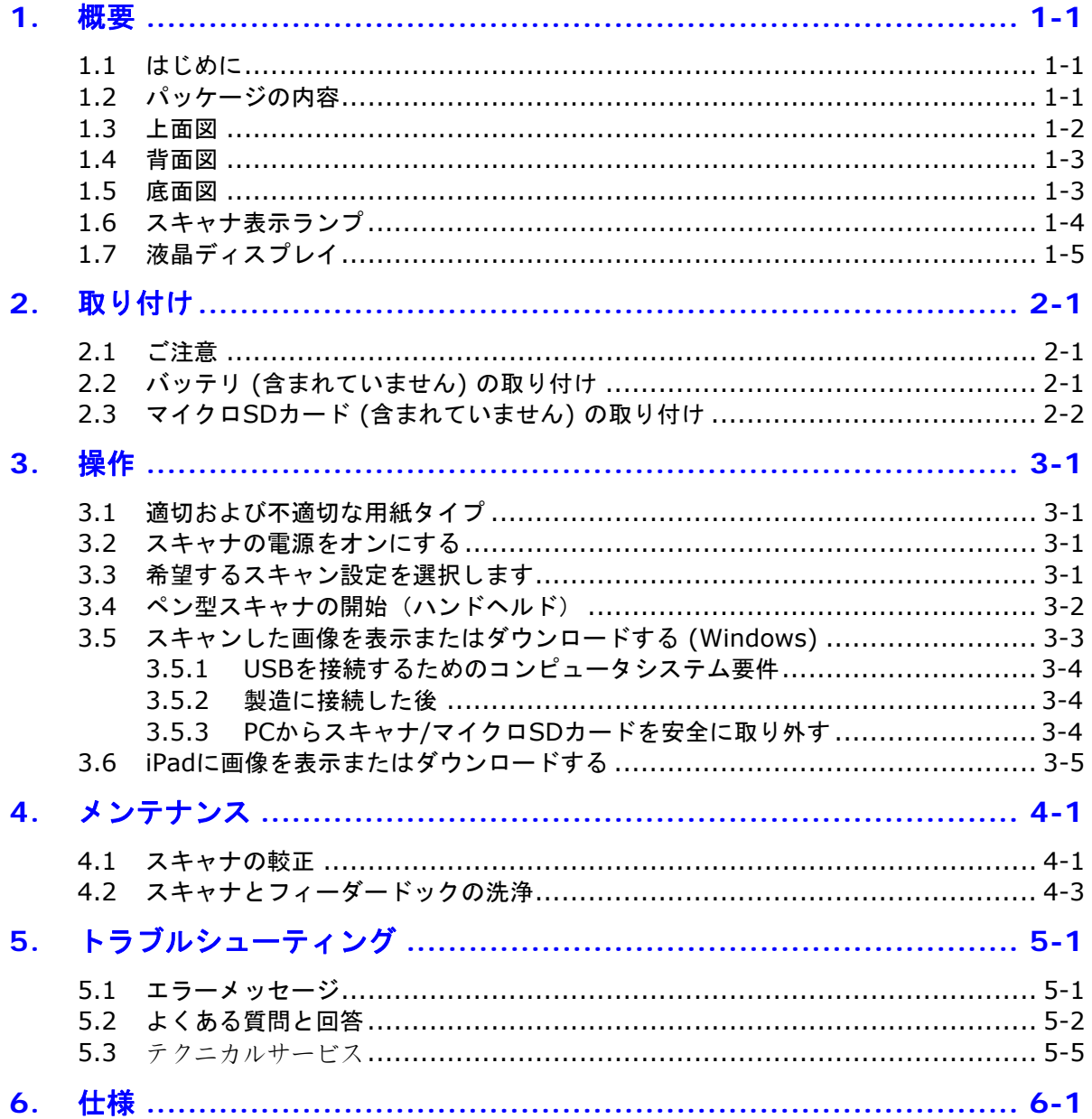

# <span id="page-4-0"></span>**1.** 概要

## <span id="page-4-1"></span>**1.1** はじめに

ポータブルハンドヘルドスキャナをお買い上げいただき、誠にありがとうございます。 このスキャナを 使えば、コンピュータなしで写真や文書をスキャンしてマイクロSDTMカードに直接保存することができ ます。スキャナの電源をオンにして電源/スキャンボタンを押し、起動したらスキャナを文書の表面でス ライドさせ、電源/スキャンボタンをもう一度押してスキャンを停止します。スキャンした画像はマイク ロSDカードに保管されます。

製品を取り付け操作する前に、ほんの数分時間をさいて本書をお読みください。製品を取り付け、操 作し、保守するための適切な指示が載っています。次の図は、パッケージの内容を示しています。 チェックリストで、すべての付属品が揃っているか確認してください。不足している付属品がある場 合、直ちに最寄りの公認販売店にご連絡ください。

# **1.2** パッケージの内容

<span id="page-4-2"></span>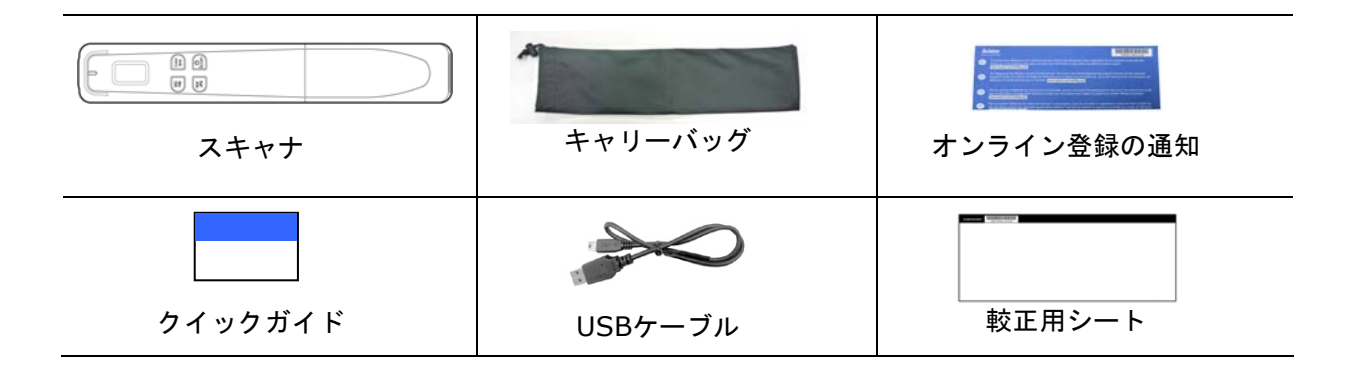

- 後で製品を輸送する場合に備えて、スキャナの入っていた箱と梱包資材は捨てずに保管し ておいてください。
- 特別支援サービスを受けるには、[www.avision.com](http://www.avision.com/) にアクセスしてあなたのAvision製品 を登録してください。

# <span id="page-5-0"></span>**1.3** 上面図

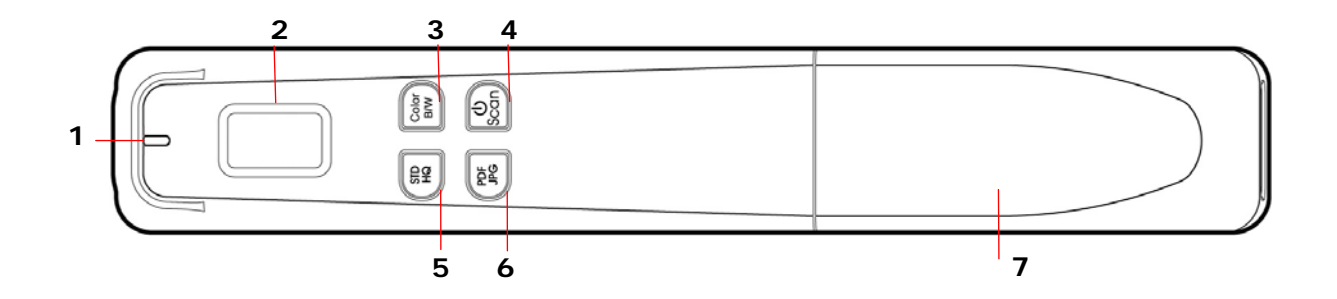

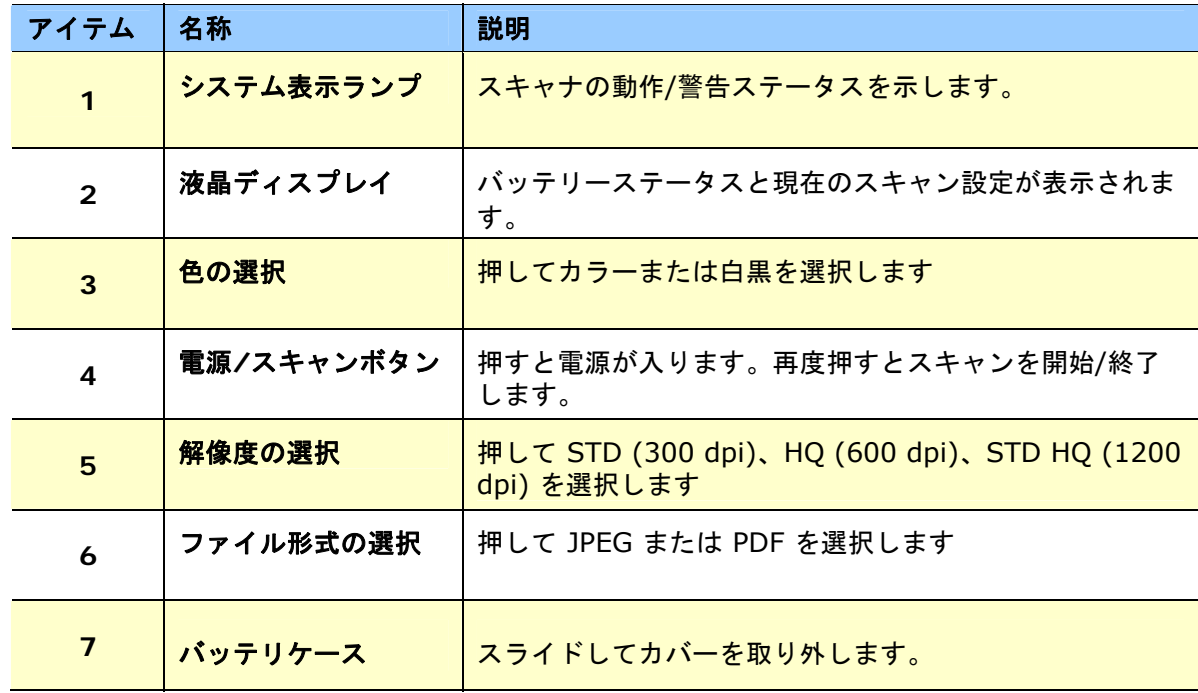

# <span id="page-6-0"></span>**1.4** 背面図

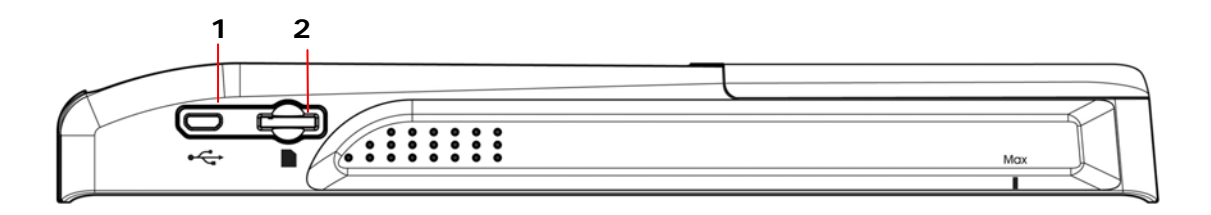

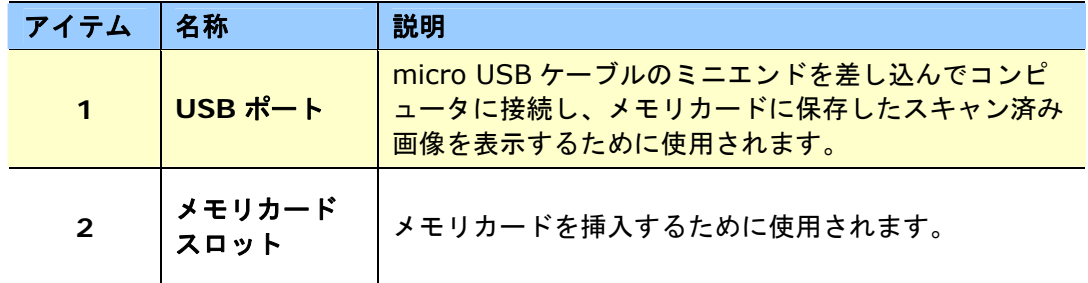

# <span id="page-6-1"></span>**1.5** 底面図

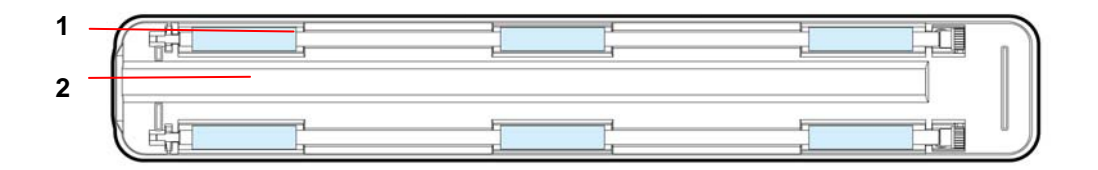

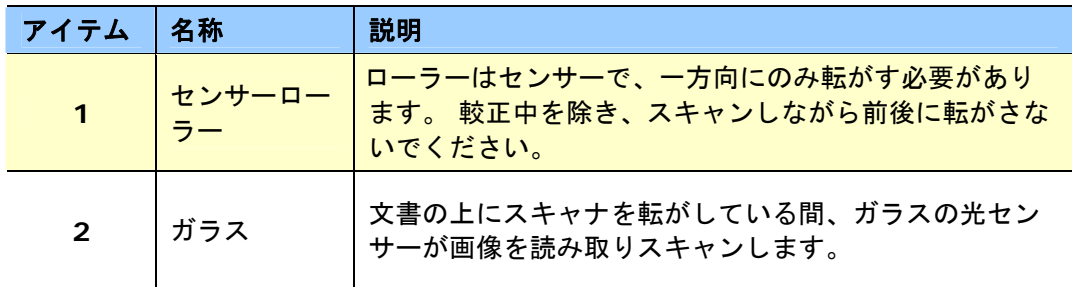

# <span id="page-7-0"></span>**1.6** スキャナ表示ランプ

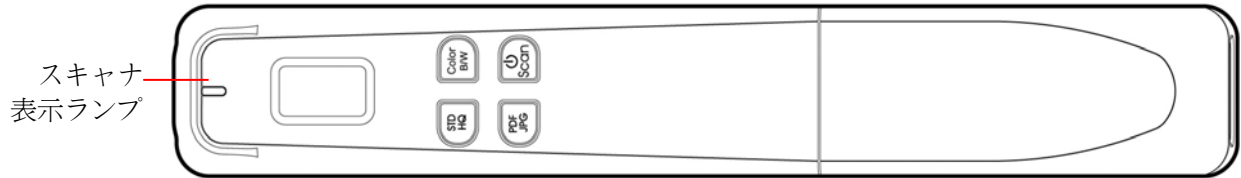

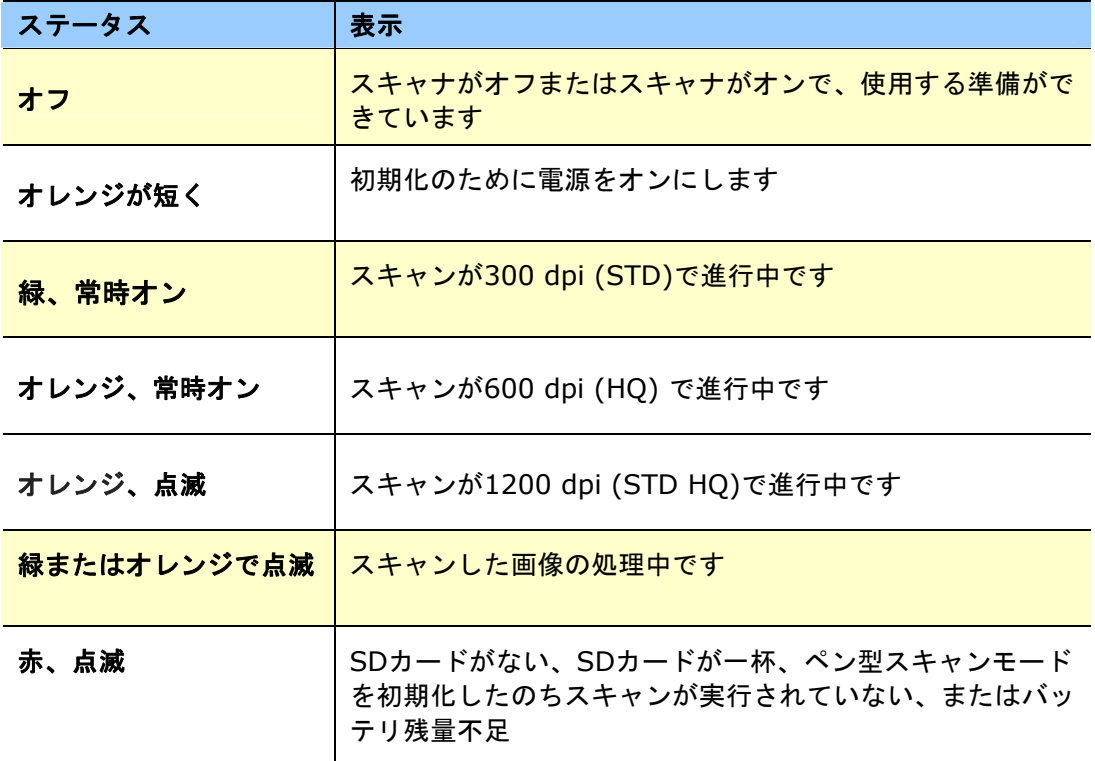

# <span id="page-8-0"></span>**1.7** 液晶ディスプレイ

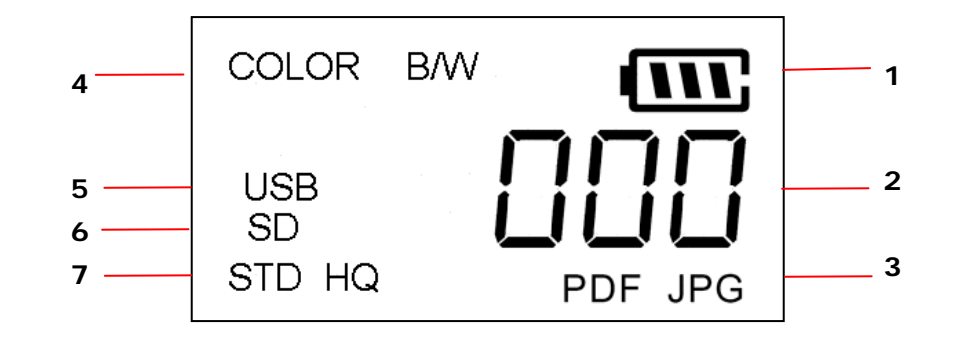

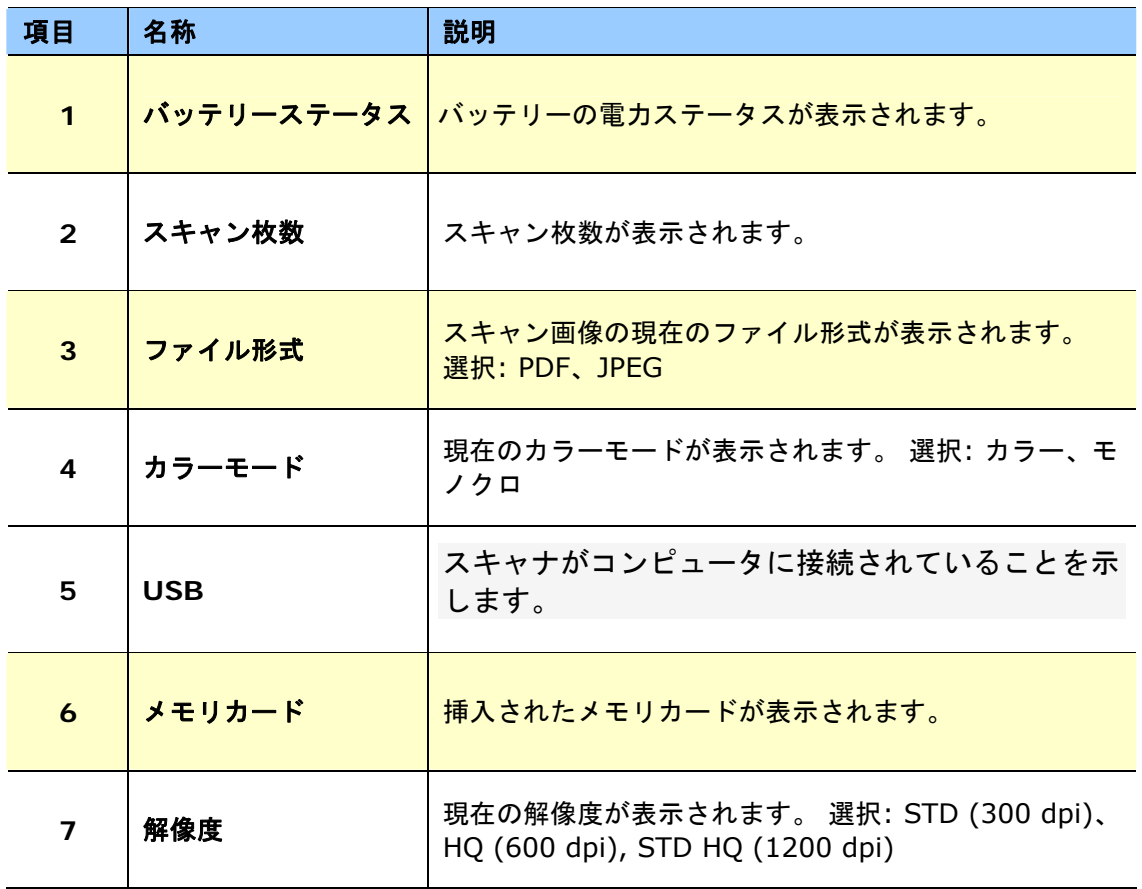

# <span id="page-9-0"></span>**2.** 取り付け

# <span id="page-9-1"></span>**2.1** ご注意

- スキャナーを直射日光にさらさないでください。直射日光または高熱にさらすとユニットの故障の 原因となります。
- スキャナーを湿気または埃の多い場所に置かないでください。
- スキャナーは水平でなめらかな面に置いてください。傾斜や凹凸のある面では機械的不具合や給紙 に問題の生じる場合があります。
- スキャナーの箱および包装材料は後での梱包用に保存して置いてください。

# <span id="page-9-2"></span>**2.2** バッテリ **(**含まれていません**)** の取り付け

**1.** スキャナーのバッテリカバーを押して外します。

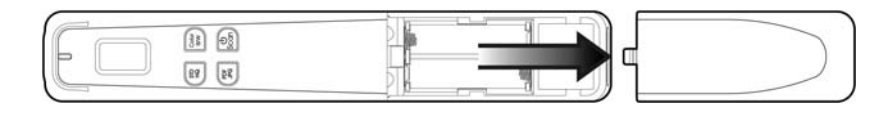

**2.** 単三アバッテリ(x2)をバッテリケースに挿入します。 必ず正しい方向に入れてください。 (+ と- の方向にご注意ください)

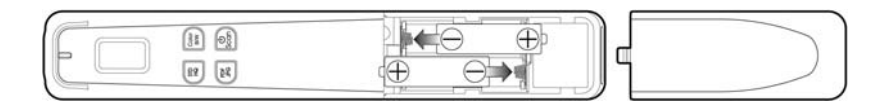

**3.** バッテリカバーを挿入します。

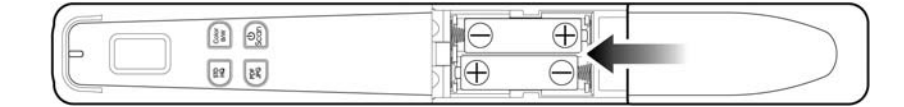

注記**:**

スキャナは充電式バッテリを再充電しません。

# <span id="page-10-0"></span>**2.3** マイクロ**SD**カード **(**含まれていません**)** の取り付け

画像を保存するには、スキャナのSDスロットにマイクロSDカードを装着する必要があります。 SDカ ードがカチッと止まるまでゆっくり押し込みます。

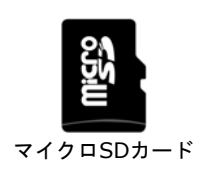

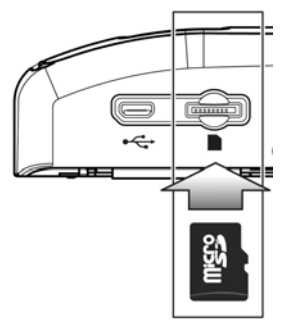

- スキャナはFAT16またはFAT32形式のマイクロSDカードのみを受け入れます。NTFSおよび他のフ ァイル形式はサポートされていません。
- 較正とスキャンを実行する前に、常にマイクロSDカードをそうにゅうしてください。

πп

**JPG** 

**COLOR** 

SD **STD** 

# <span id="page-11-0"></span>**3.** 操作

# <span id="page-11-1"></span>**3.1** 適切および不適切な用紙タイプ

## ペン型スキャンに最適

フィーダードックのないペン型スキャナーとして使用されるスキャナは、最大8.5 x 14 (in.) サイズの 写真や文書で最高のスキャン結果が得られるように設計されています。

# <span id="page-11-2"></span>**3.2** スキャナの電源をオンにする

を押してスキャナの電源をオンにします。 図のように、[Scanner Ready(スキャナ準備完了)] 画面が表示されます。

再度 ©を約3秒間押し続けると、スキャナの電源がオフになります。

# <span id="page-11-3"></span>**3.3** 希望するスキャン設定を選択します

- BW モードに切り替えるには 「カラー/BW] を押します。
- PDF ファイルに切り替えるには [**JPG/PDF**] を押します。
- HQ (600 dpi) または STD HQ (1200 dpi) モードに切り替えるには [**STD/HQ**] を押します。

\* 既定のスキャン設定 – カラー、JPG、STD (300 dpi)。

# <span id="page-12-0"></span>**3.4** ペン型スキャナの開始(ハンドヘルド)

- **1.** 文書を平面に置いてください。
- 2. <sup>1</sup>のを押すとスキャンが開始されます。
- **3.** 図のように、スキャナを持ちページ表面上で静かに滑らせます。
- **4.** スキャン中、スキャン速度 (SP0 ~ SP1) が画面に表示されます。 「SP0」は最低速度を示し、「SP1」はスキャン速度が速すぎると いう警告を出します。最高の画質を得るために、速度を最低レベル (SP0) に維持してください。
- **5. <sup>●</sup>を押すとスキャンが停止します。1 ページのスキャンが完了する** と、スキャンカウント (001) が表示されます、次のスキャンのた めの (002) 、インクリメントされた順に。

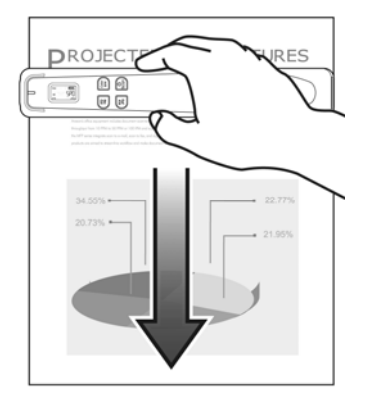

- **1.** 正しいスキャン速度 (A4サイズ用紙) については次のリストをご参照ください: 0.6秒 (白黒、 STD) / 1.6秒 (カラー、STD)、2.4秒 (白黒、 HQ) / 6.5 (カラー、HQ)
- **2.** スキャナを垂直に立てたまま用紙を右から左に、または左から右 にスキャンすると、画像は90°回転します。正しくスキャンした画 像を回転させるために、画像編集ソフトウェアアプリケーション を使用してください。
- **3.** Web サイトで製品登録すると画像編集アプリの Avision Image Editing Helper を無料でダウンロードできます。このアプリを利 用すると、画質がさらに向上します。(Web サイトで製品登録す ると、すべての技術サポートを受けられます。)

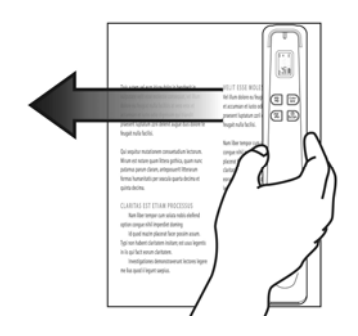

# <span id="page-13-0"></span>**3.5** スキャンした画像を表示またはダウンロードする **(Windows)**

**1.** スキャンした画像を表示またはダウンロードするには、マイクロSDカードを取り外してカードリー ダーに接続するか、スキャナを付属のUSBケーブルを通してコンピュータに接続します(スキャナ の電源がオンになっていることを確認してください)。

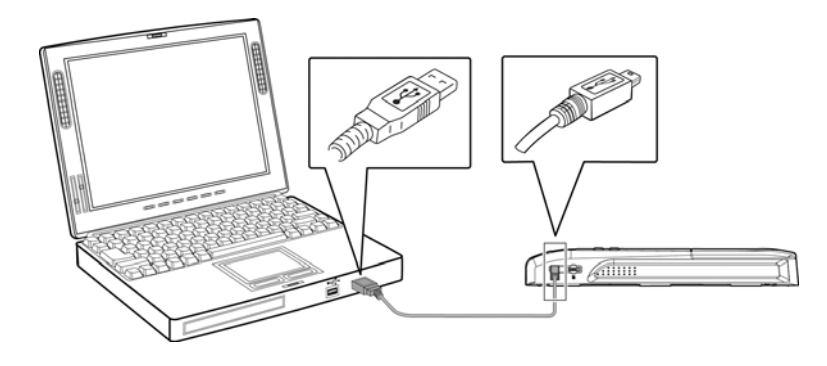

*\** スキャナとコンピュータが正常に接続されると、すべてのタスクは

COLOR BW

 $\overline{\mathbf{u}}$ 中断しUSB接続画面 | was DDD | が表示されます。

警告:

スキャンした画像をダウンロードする場合、メモリカードをスキャナから取り外してコンピュータ に接続する方法をお奨めします。USBケーブルでスキャナをコンピュータに直接接続する方法で は、電力の消費が大きいためです。

- **2.** コンピュータは、カードまたはスキャナをリムーバブルディスクとして認識します。
- **3.** リムーバブルディスクをクリックすると、「DCIM」のフォルダが作成され、すべての PDF ファイ ルは「200DOC」のサブフォルダに、JPEG ファイルは「100PHOTO」のサブフォルダに保存され ます。ファイル名は IMG 0001.pdf または IMG 0001.jpg から始まります。

スキャンされた画像には、**IMG\_**で始まり、画像の保存順を示す4桁の番号が付いた名称が与えら れます。例えば、**IMG\_0001.jpg**、**IMG\_0002.jpg**、**IMG\_0001.pdf**、**IMG\_0002.pdf**な どです。

*JPG* ファイルは、**DCIM**\**100PHOTO**とタイトルの付いたサブフォルダに保存されます。 フォル ダに9999の写真ファイルが保存されると、**101PHOTO**とタイトルの付いた別のサブフォルダが 順に、**199PHOTO**まで自動的に作成されまで作成されます。

*PDF* ファイルは、**DCIM**\**200DOC**とタイトルの付いたサブフォルダに保存されます。 フォルダ に9999の文書ファイルが保存されると、**201DOC**とタイトルの付いた別のサブフォルダが順に、 **299DOC**まで自動的に作成されまで作成されます。

## <span id="page-14-0"></span>**3.5.1 USB**を接続するためのコンピュータシステム要件

オペレーティングシステム: Windows XP、Windows Vista、Windows 7、Windows 8 Mac 10.5 以上(*Mac* はデータ転送でのみ使用されます) USB ポート: USB 2.0 /USB 1.1

### <span id="page-14-1"></span>**3.5.2** 製造に接続した後

スキャナがPCに接続されると、追加ドライブがリムーバブルディスク**[**ドライブ文字**]**とタイトルの付い たExplorerウィンドウ、または前にマイクロSDカードに割り当てたカスタマイズ済みタイトルにリスト アップされます。

### <span id="page-14-2"></span>**3.5.3 PC**からスキャナ**/**マイクロ**SD**カードを安全に取り外す

- **1.** Windows のシステムトレイで、ハードウェア取り外しアイコンをクリックします。
- **2.** 対応するドライブで「USB 大容量ストレージデバイスを安全に取り外す」というメッセージをクリ ックします。
- **3.** 「ハードウェアを安全に取り外せます」メッセージが表示されると、スキャナの USB ケーブルを 安全に取り外すことができます。

# <span id="page-15-0"></span>**3.6 iPad**に画像を表示またはダウンロードする

- **1.** iPadカメラ コネクタ (別売) をiPadのドック コネクタに差し込みます。 USBコネクタをiPadのカ メラ コネクタに差し込みます。
- **2.** お使いのスキャナのマイクロSDカードにあるスキャン済み画像が、3秒でiPadに表示されます。 [**Import All(**すべてをインポート**)**] を選択すると、スキャンされた画像がiPadのアルバムにロー ドされます。

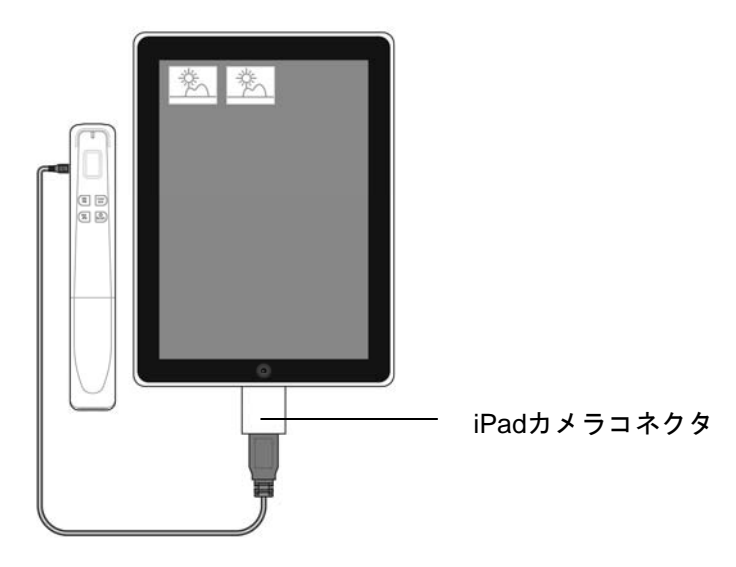

# <span id="page-16-0"></span>**4.** メンテナンス

## <span id="page-16-1"></span>**4.1** スキャナの較正

較正は、スキャンされた画像がぼんやり見える場合、色が異常に見える場合(例えば、通常より暗 い)、8000以上スキャンした後、またはスキャナを長期間使用せずに保管していた場合のみ行ってくだ さい。 較正プロセスは、色と鮮明さの精度を回復するために密着型センサーをリセットします。

較正は、フィーダードックからペン型スキャナでのみ実行できます。 スキャナをフィーダードックに取 り付けると、較正機能は無効にされます。

スキャナを較正するには、次のステップを完了します。

- **1.** バッテリが完全に充電されており、メモリカードが挿入されていることを確認します。
- **2.** プラスチックカバーから較正シートを取り外し、印刷面を上にして平らな面に置きます。
- **3.** 白い領域の上部に、較正シートの白い領域にスキャナを設置します。 *\** シートがきれいであるのを確認します(つまり、ごみや色の付いたオブジェクトがない)。
- **4.** 電源を切る。
- **5.** 較正モードに入るには、ディスプレイに [**C01**] と表示されるまで [**Scan**] + [**JPG/PDF**]ボタン を押してホールドします。LED が*緑色で点滅し、較正モード*に入ったことを示します。

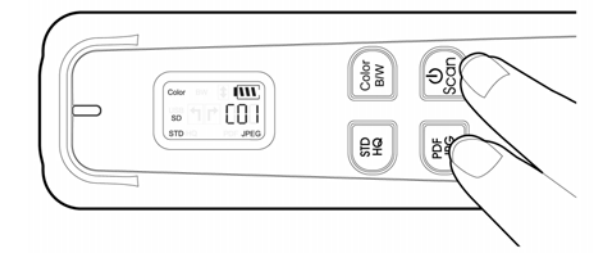

- **6.** スキャナを較正シートの白い領域でのみゆっくりスライドします。
- **7.** スキャナは較正シーケンスを完了し、自動的に電源をオフにします。
- **8.** 較正シートをプラスチックカバーに慎重に戻し、後で使用するために安全な場所に保管してくださ い。

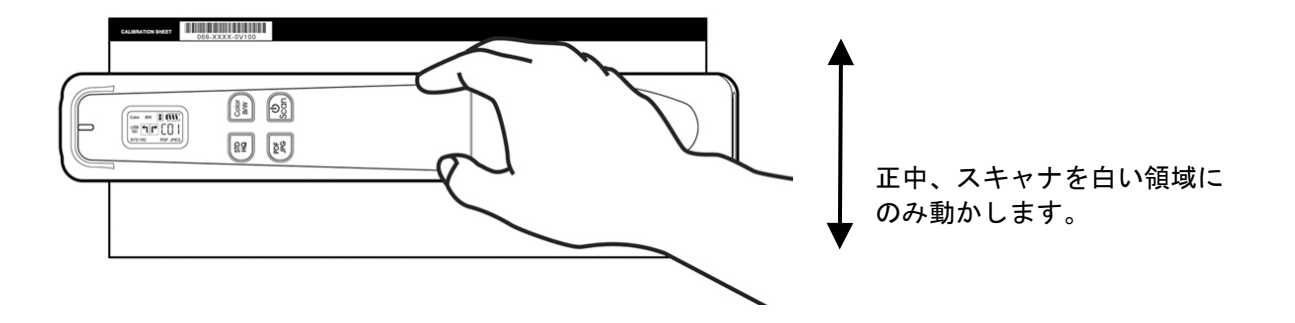

### 警告**:**

較正プロセスが失敗すると、赤色LEDが点滅し、画面上に [**E06**] と表示されます。 スキャナの電源を 切り、再度較正手順を繰り返します。

- 較正シーケンスを中断したり、較正中に装置をシャットダウンしようとしたりしないでください。 完了する前に較正を停止してしまうと、較正エラーが発生することがあります。 その結果、ユニッ トの電源を切り、このセクションの指示を再度繰り返す必要が生じます。
- スキャンした画像の色が正常でない場合のみスキャナーのキャリブレートを行なってください。
- 較正シートに埃やごみが付かないようにしてください。汚れると、較正チャートが無効になったり、 較正結果に悪影響が出ます。
- スキャナを較正するには、付属の較正シートのみを使用してください。

# <span id="page-18-0"></span>**4.2** スキャナとフィーダードックの洗浄

スキャナとフィーダードックは約 200 回スキャンするごとに洗浄するか、垂直の線や縞がスキャンした 画像に表示されたら洗浄するようにお勧めします。

スキャナとフィーダードックを洗浄するには、推奨されたまたは付属のツールのみを使用してください。

#### 洗浄ステップ**:**

#### ペン型スキャナの洗浄**:**

- **1.** フィーダードックからスキャナを取り外します。
- **2.** スキャナをひっくり返して、ローラーとガラスが見えるようにします。
- **3.** 付属のクリーニングクロスでローラーとガラスを拭きます。
- **4.** 乾いたきれいな布でスキャナを拭きます。

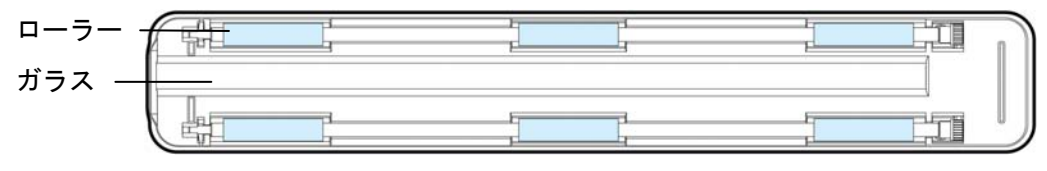

ペン型スキャナ

- ローラーを洗浄しているとき、クリーニングクロスにイソプロピルアルコール(95%)を追加する と、より効果的です。
- スキャナのどの部分でも、溶剤や腐食性液体(つまり、アルコール、ケロシンなど)を使用して洗 浄しないでください。プラスチック素材が回復不能な損傷を受けることになります。
- 文書や写真の表面にペーパークリップなどが付いていないことを確認してください。ペーパークリ ップはスキャナのガラスレンズを損傷する原因となります。

# <span id="page-19-0"></span>**5.** トラブルシューティング

# <span id="page-19-1"></span>**5.1** エラーメッセージ

スキャン中にエラーが発生すると、LED ランプが赤色で点滅し、エラーコードが表示されます。 以下の 表をご参照の上、エラー状態をクリアしてください。

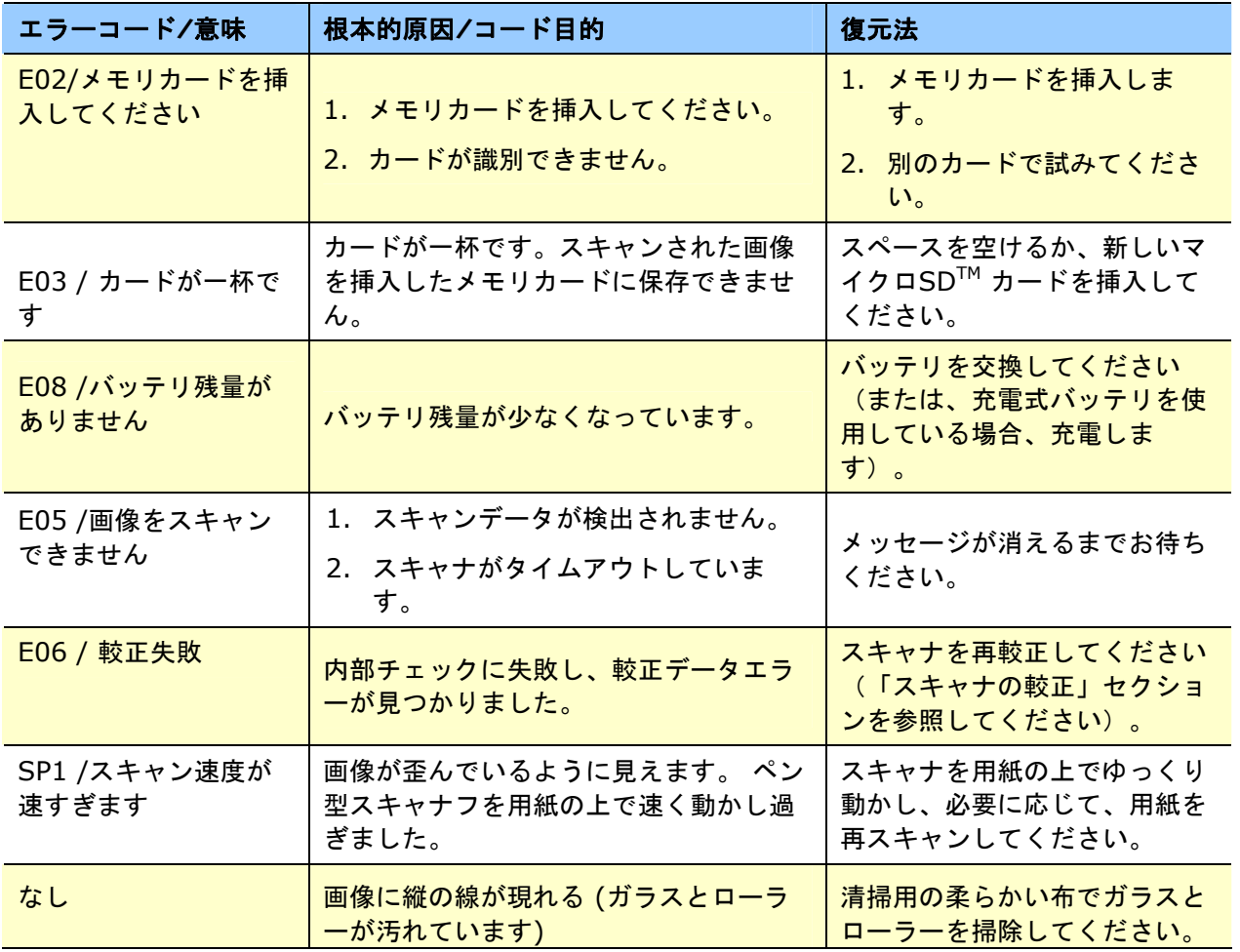

#### 警告:

LCDディスプレイに「電池残量が少なくなっています」が表示された場合、画像のスキャンが不完全に なることや操作上の他の問題を回避するために、電池を交換することをお奨めします。

# <span id="page-20-0"></span>**5.2** よくある質問と回答

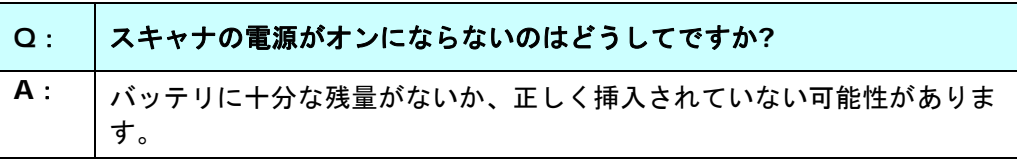

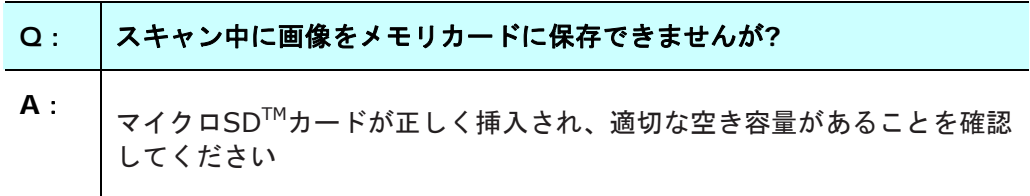

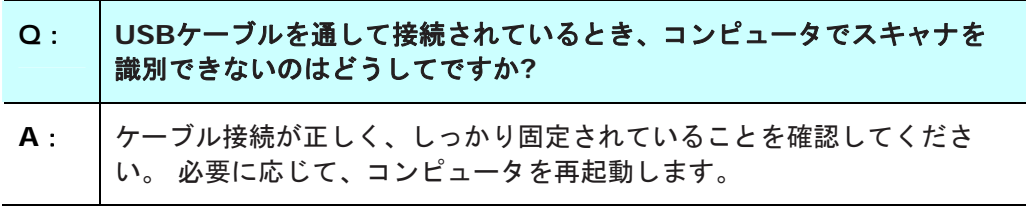

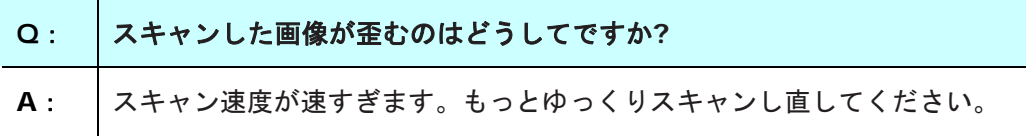

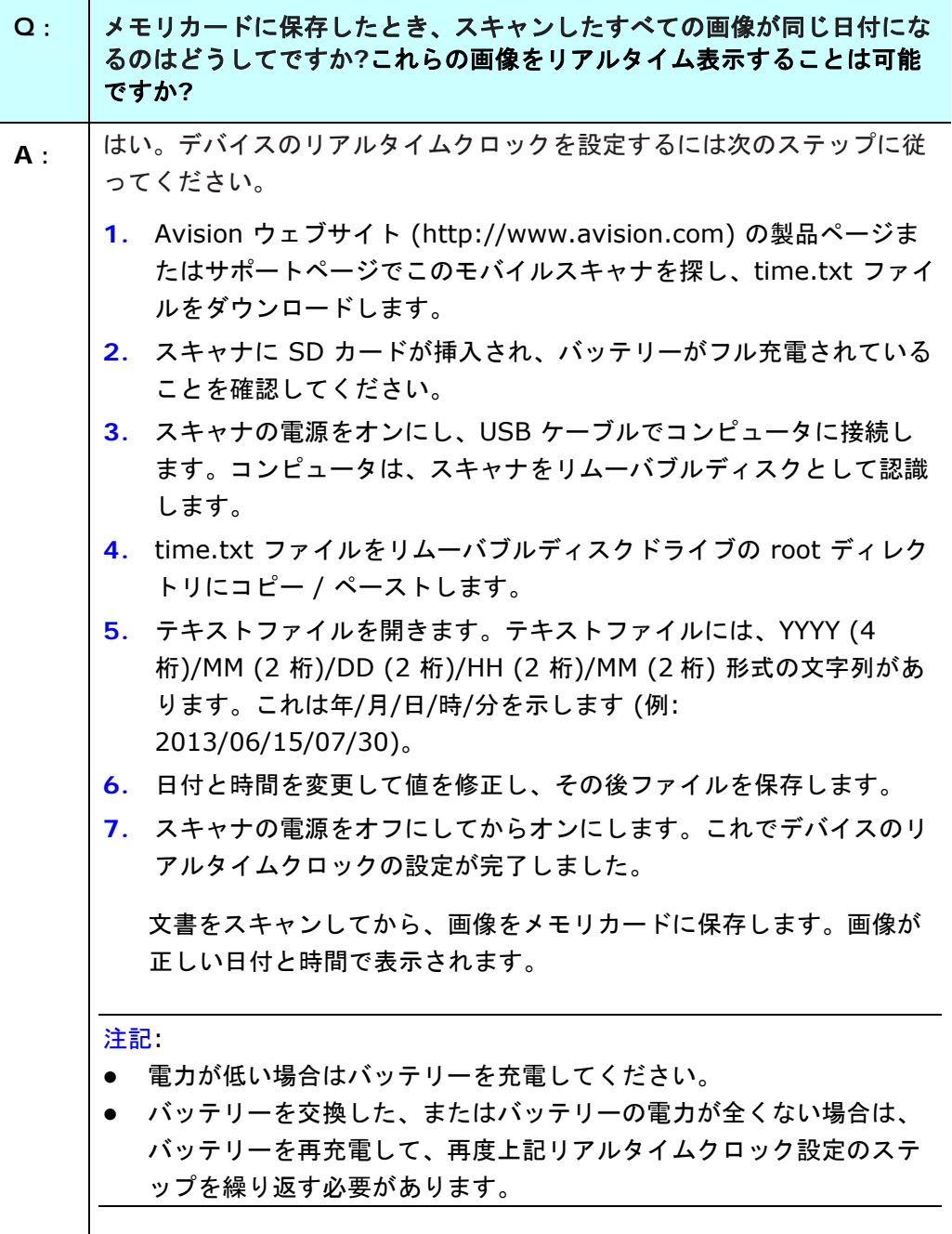

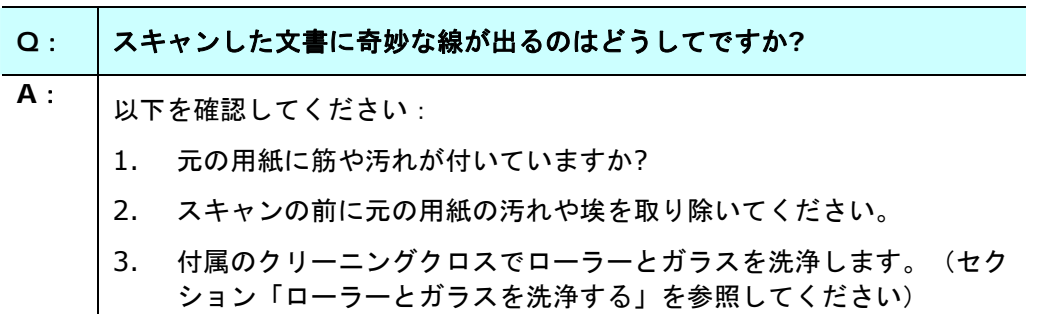

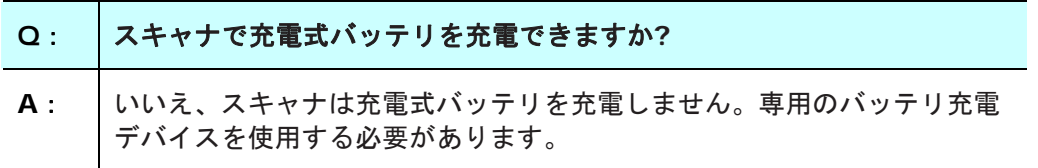

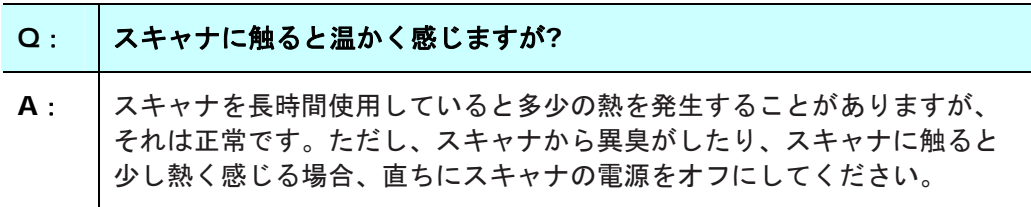

# <span id="page-23-0"></span>**5.3** テクニカルサービス

Web サイトで製品登録すると、すべての技術サポートを受けられます。Avisionにご連絡になる前に、 下記のデータをご用意ください。

- スキャナーのシリアル番号(スキャナー下部ないし背面にあります。)
- ハードウェア構成 (例:ホストCPUタイプ、RAMサイズ、ディスク空き容量、ディスプレイカード、 インタフェースカードなど)

下記にご連絡ください:

#### 本社

**Avision Inc.**  No. 20, Creation Road I, Science-Based Industrial Park, Hsinchu 300, Taiwan, ROC TEL:+886 (3) 578-2388 Toll Free: 0800-600-785 FAX:+886 (3) 577-7017  $E-\times-\nu$ : service@avision.com.tw ウェブサイト:http://www.avision.com.tw

#### 米国およびカナダ地区

**Avision Labs, Inc.**  6815 Mowry Ave., Newark CA 94560, USA TEL:+1 (510) 739-2369 Toll Free: 1-888-909-7888 FAX:+1 (510) 739-6060  $E-\times-\nu$ : support@avision-labs.com ウェブサイト:http://www.avision.com

### ウェブサイト

**Avision (Suzhou) Co., Ltd.**  No.9, Suhong West Road, Suzhou Industrial Park, Jiangsu Province, PRC 215021 TEL: +86-512-62565888 Toll Free: +86-400-185-8566 FAX: +86-512-62560115 E-メール: shop@avision.com.cn ウェブサイト: http://www.avision.com

#### ヨーロッパエリア

#### **Avision Europe GmbH**

Bischofstr. 101 D-47809 Krefeld, Germany TEL:+49-2151-56981-40 FAX:+49-2151-56981-42  $E-\times-\nu$ : info@avision-europe.com ウェブサイト:[http://www.avision.de](http://www.avision.de/) 

## **Espaço Brasil**

**Avision Brasil Ltda.**  Avenida Jabaquara, 2958 - Cj. 75 - Mirandópolis – CEP: 04046-500 - São Paulo, Brasil TEL: +55-11-2925-5025 E-メール: suporte@avision.com.br ウェブサイト: [http://www.avision.com.br](http://www.avision.com.br/) 

<span id="page-25-0"></span>**6.** 仕様

仕様は予告なく変更されることがあります。最新の詳しい仕様については、弊社の Web サイト (http: //www.avision.com) をご覧ください。

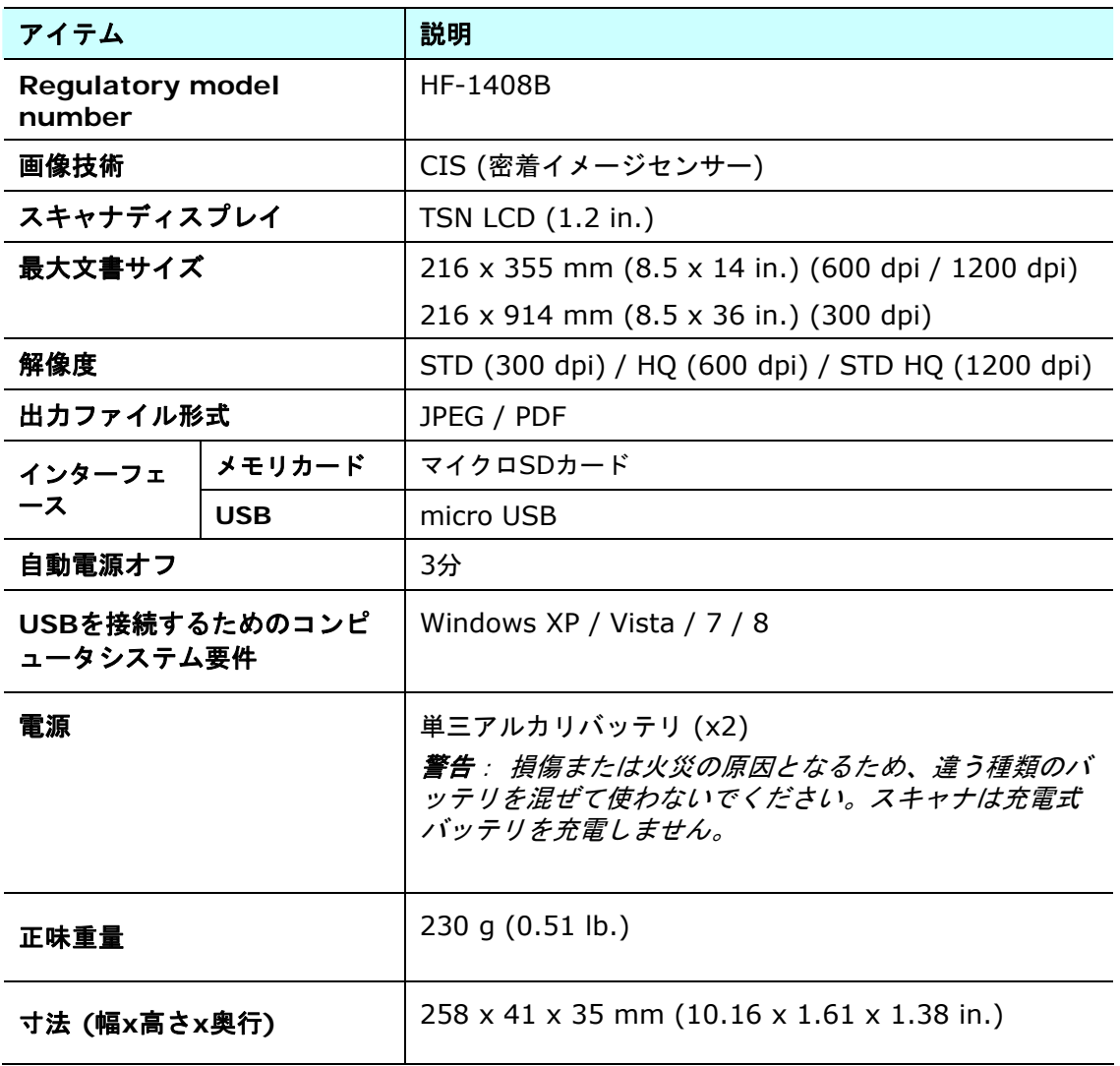